# **Experiment Monitor**

### <span id="page-0-0"></span>**Content**

- [Content](#page-0-0)
- [Login](#page-0-1)
- [Setup environment](#page-0-2)
- [Run application](#page-0-3)
- [Configuration](#page-1-0)
	- <sup>o</sup> [Main control window started from scratch and with configured fields:](#page-1-1)
		- <sup>o</sup> [Set application configuration parameters in main GUI](#page-1-2)
		- <sup>o</sup> [Set signal and background ROI](#page-1-3)
			- [Waveform detector](#page-1-4)
			- [Area detector](#page-2-0)
	- <sup>o</sup> [Monitoring plots](#page-2-1)
- [Saved files](#page-3-0)
- [What if something does not work?](#page-3-1)
- [References](#page-4-0)

## <span id="page-0-1"></span>Login

In order to work with data on shared memory one has to login on specific monitoring node which is set in sxr experiment configuration file. Currently monitoring node is daq-sxr-mon06. It can be accessed through the chain of nodes (depending on where you are now):

```
ssh -Y [<user-login-name>@]psdev
e.g.-> dubrovin@psdev7a
ssh -Y [<user-login-name>@]sxr-daq
e.g.-> dubrovin@sxr-daq
ssh -Y [<user-login-name>@]daq-sxr-mon06
e.g.-> dubrovin@daq-sxr-mon06
```
Account sxropr do not have a permission to see the data and can't be used to run this app in full scale... Δ

Make sure that your login name have a permission to see xtc and calib data for your experiment, e.g.

```
ls /reg/d/psdm/SXR/sxrx22915/xtc/
ls /reg/d/psdm/SXR/sxrx22915/calib/
see the list of files w/o permission issues or check permission directly
id <username>
getfacl /reg/d/psdm/SXR/sxrx22915/xtc/
```
If you can't see xtc files or calib directory, talk to POC.

### <span id="page-0-2"></span>Setup environment

```
source /reg/g/psdm/bin/conda_setup
source conda_setup --reldir /reg/neh/home/dubrovin/LCLS/con-ana-emon
```
First command sets regular psana-conda environment for current default release. Second command is required in current development mode to use updated version of code on the top of stable release con-ana-emon.

## <span id="page-0-3"></span>Run application

cd <any-directory> emon

Application saves/reads a file with configuration parameters in local directory (should have write/read permission). The file with configuration parameters makes life easy at restart application - most of parameters selected in previous session are already defined.

## <span id="page-1-0"></span>**Configuration**

**Main control window started from scratch and with configured fields:**

<span id="page-1-1"></span>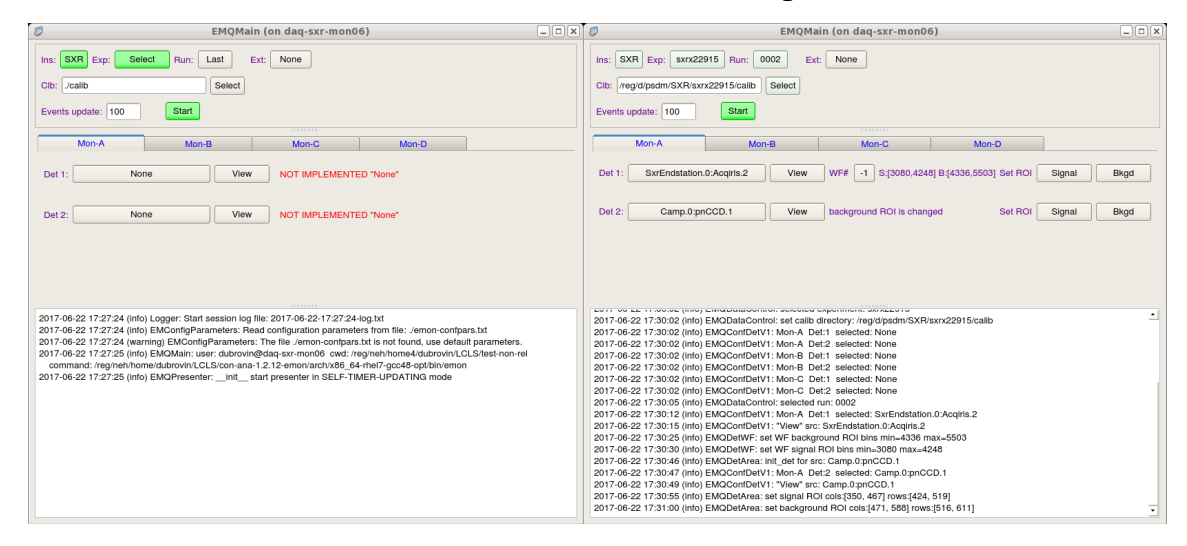

### <span id="page-1-2"></span>**Set application configuration parameters in main GUI**

- Exp:Select ->
- $\bullet$  Run -> 2
- Ext -> shmem ### make sure that daq is running or use None to load data from xtc file
- Select one of three monitor tabs, e.g. Mon-A
	- Det1: -> GMD, WF or Area -> View -> scroll/drug for signal, set ROI Signal; scroll/drug for background, set ROI Background,  $\circ$  Det2: -> GMD, WF or Area -> View -> ...
- Select one of three monitor tabs, e.g. Mon-B
	- Det1: ->...
	- Det2: ->...
- Events update (type in (int) number ~100 or 200)
- Start

#### <span id="page-1-3"></span>**Set signal and background ROI**

Setting ROI is very similar for Waveform and area detectors as shown below.

#### <span id="page-1-4"></span>**Waveform detector**

- View waveform for selected source and channel
- Select ROI on image by click-drag-and-drop image and scrolling mouse to change zoom.
- Click Set ROI Signal/Bkgd button
- Zoom out to see entire selection

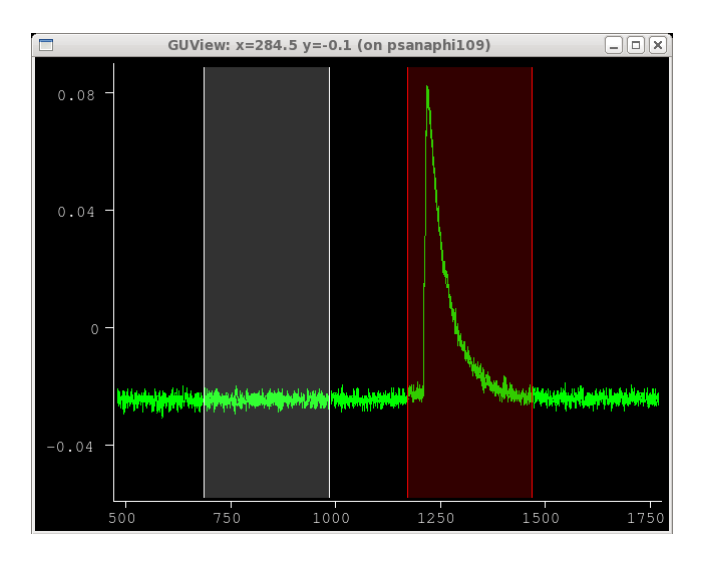

#### <span id="page-2-0"></span>**Area detector**

- View area detector image for selected source
- Select ROI on image by click-drag-and-drop image and scrolling mouse to change zoom.
- Click Set ROI Signal/Bkgd button
- Zoom out to see entire selection

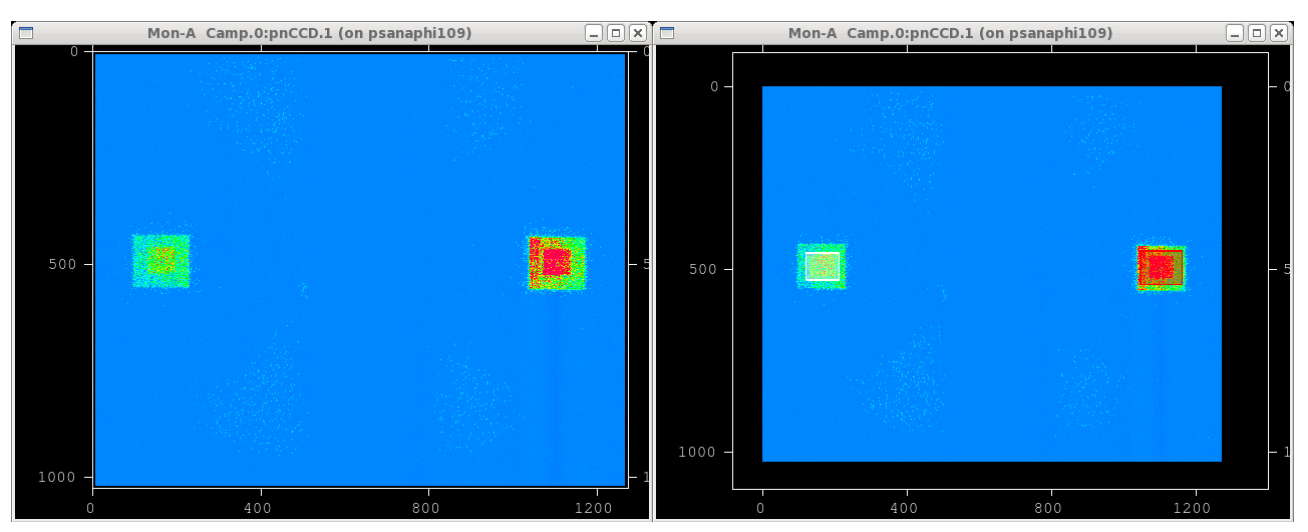

#### <span id="page-2-1"></span>**Monitoring plots**

When both detectors of the monitor are set, monitoring plots will show up and update automatically after collection of desired number of events.

Three plots are implemented: correlations, residuals, and pearson-r vs time:

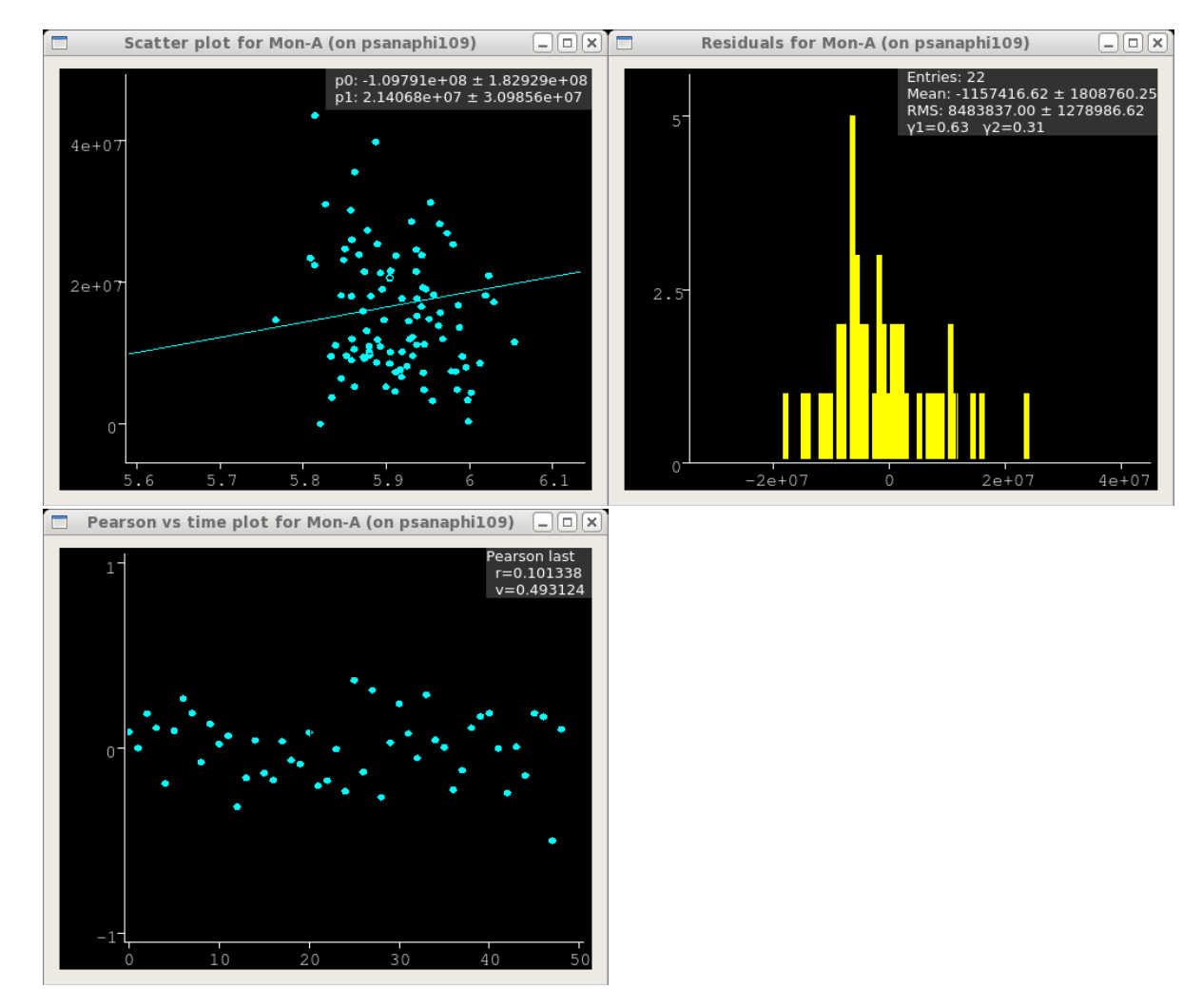

If any of plots need in minor scale correction, it can be done by click-drag-and-drop image. For completely off-scale plot it could be easier to close it, then plot will be re-drown in the next update with current scale.

### <span id="page-3-0"></span>Saved files

At exit emon saves a couple of useful files with configuration parameters and session log-file:

```
./emon-confpars.txt
/reg/g/psdm/logs/emon/2017/06/<log-file>.txt
```
### <span id="page-3-1"></span>What if something does not work?

This is a new app, so it is not perfect and some glitches are very possible. Many protections for different situation are included, but most likely not all. Below is a most probable list of problems with recommendations what to do if it happens.

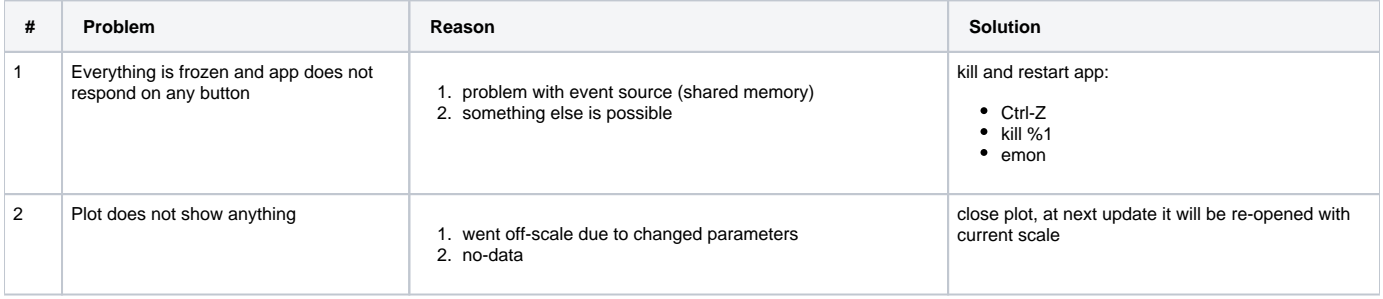

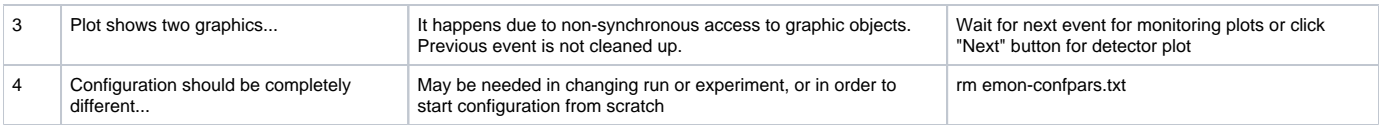

## <span id="page-4-0"></span>References

- [Calibration Management Tool](https://confluence.slac.stanford.edu/display/PSDM/Calibration+Management+Tool)
- [Geometry History](https://confluence.slac.stanford.edu/display/PSDM/Geometry+History)
- [Gain History](https://confluence.slac.stanford.edu/display/PSDM/Gain+History)